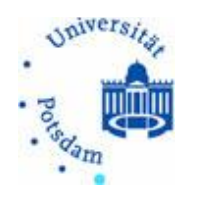

# Universität Potsdam

Kurs:

"**Medienengineering – Digital Imaging**" Prof. Dr. Klaus Rebensburg Dipl.-Inf. Alexander Schulze

Dokumentation des Filmes

Wintersemester 2007/2008

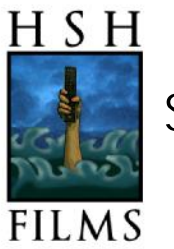

Holger Jost, Sylvia Richter, Heiko Ritter

# Inhaltsverzeichnis

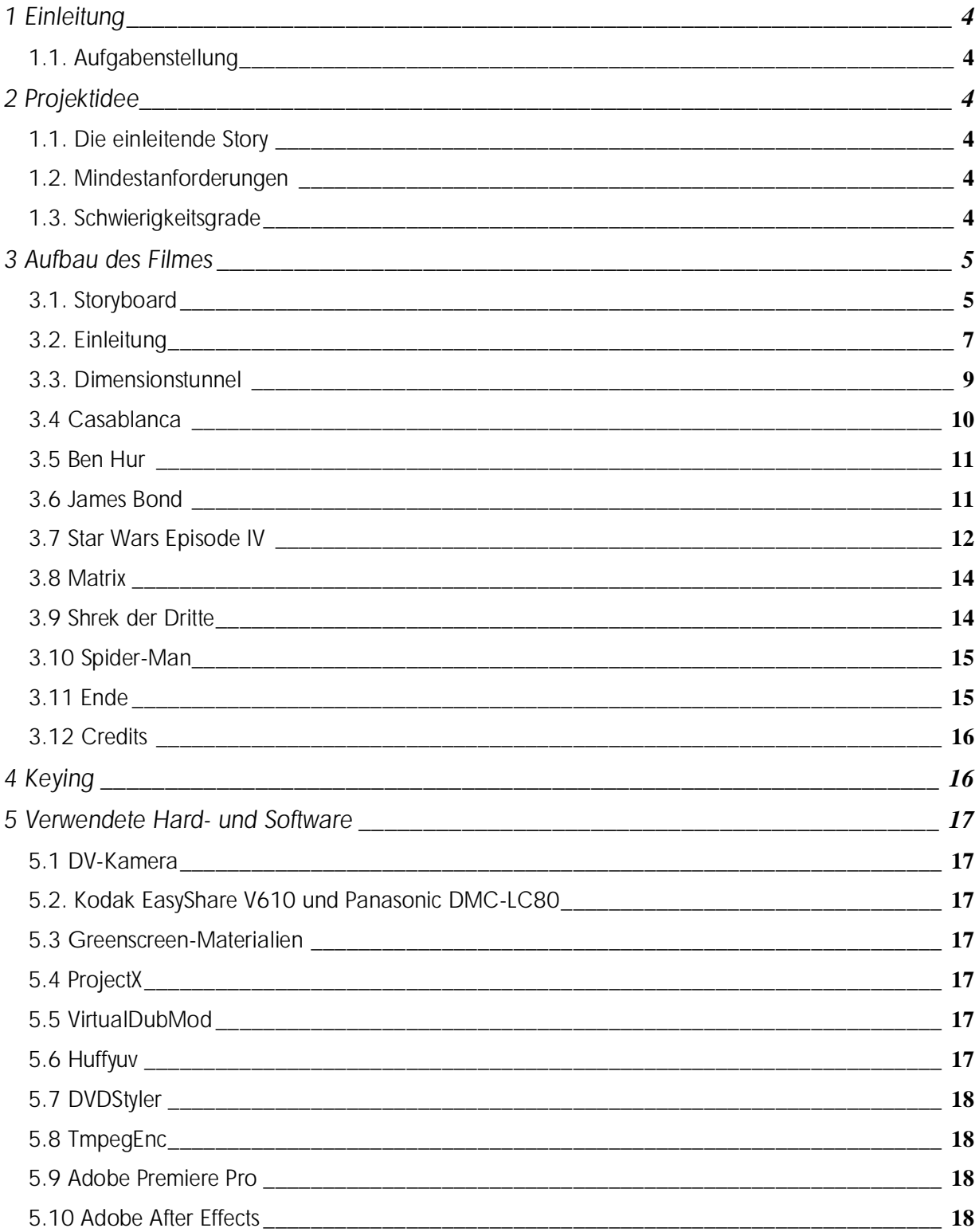

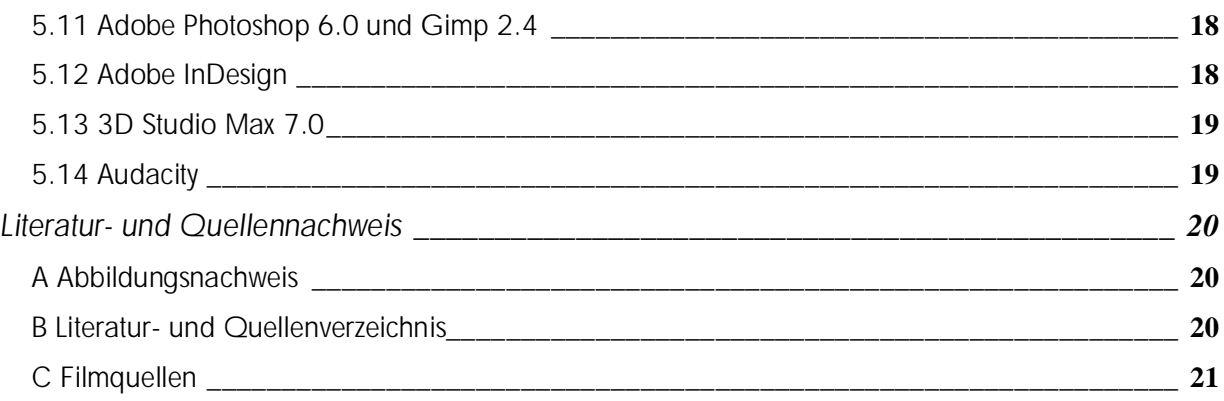

# **1 Einleitung**

# *1.1. Aufgabenstellung*

Im Kurs "Digital Imaging" geht es darum, einen Film zu schneiden bzw. selbst zu produzieren. Dieser soll multimedial so umgesetzt sein, dass die folgenden Bedingungen erfüllt sind:

- Verwendung von vorhandenem oder selbst erzeugtem Filmmaterial
- Anwendung von Blenden, Effekten
- Einbettung von Sound

# **2 Projektidee**

## *1.1. Die einleitende Story*

Unsere Projektidee ist eine Zeitreise durch die Filmklassiker und –neuheiten. Diese Zeitreise startet im Wohnzimmer. Die Hauptperson sitzt vor dem Fernseher, schaltet gelangweilt um und sieht letztendlich den Schwarz-Weiß-Film "Nosferatu" (1922). Daraufhin schaltet die Hauptperson den Fernseher gelangweilt aus. Plötzlich erscheint Nosferatu, gefolgt von dem Text "Fluch über Dich, Du Kunst-Banause! Ich schicke Dich in die Hölle der Filmgeschichte, damit Du Deine Lektion lernst.". Blitzartig fällt die Hauptperson in einen Dimensionstunnel, der sie in unterschiedliche Filme bringt.

### *1.2. Mindestanforderungen*

Die Mindestanforderungen an unser Projekt, welche in der Vorpräsentation vorgestellt wurden, waren:

- Eine kurze Einleitung in die Thematik,
- eine Zeitreise mit einem Dimensionstunnel,
- mindestens drei unterschiedliche Filme, wobei die Hauptperson per Blue- oder Greenscreen eingebettet werden sollte.

### *1.3. Schwierigkeitsgrade*

Geplant waren die folgenden Schwierigkeitsgrade:

- Darsteller und Film auf einer Ebene (Ben Hur)
- Darsteller im Zwiegespräch mit Film-Charakter (Casablanca)
- Darsteller im physischen Kampf gegen Filmcharakter (Star Wars, Matrix)

#### Umgesetzt wurde:

- Unterhaltung mit Schnitt/Gegenschnitt (Casablanca, Ben Hur, Spider-Man)
- Darsteller und Film auf einer Ebene (Matrix)
- Darsteller im physischen Kampf gegen Filmcharakter (Ben Hur, Star Wars)
- Erstellen (bewegter) Vorder- und Hintergründe (Casablanca, James Bond, …)
- Synchronisation eines Filmausschnitts (Shrek)

# **3 Aufbau des Filmes**

# *3.1. Storyboard*

Der erste Entwurf des Filmablaufes zum Zeitpunkt der Vorpräsentation ist in *Abbildung 1* dargestellt. Filme sind orange, Tunnelflüge hellgrün und sonstige Filmsequenzen gelblich hervorgehoben.

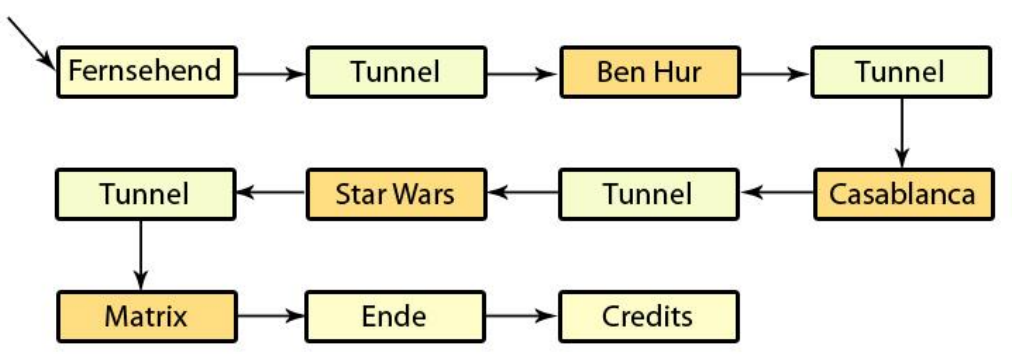

*Abbildung 1: Erster Entwurf des Ablaufes* 

Wie in *Abbildung 2* zu sehen, wurde deutlich mehr umgesetzt. So gibt es noch zusätzlich eine Zeitrafferaufnahme, sowie überarbeitete Filmauszüge aus "GoldenEye", "Shrek der Dritte" und "Spiderman". Für die zusätzlichen Filmsequenzen mussten noch entsprechende Tunnelsequenzen eingefügt werden, die diese miteinander verbinden.

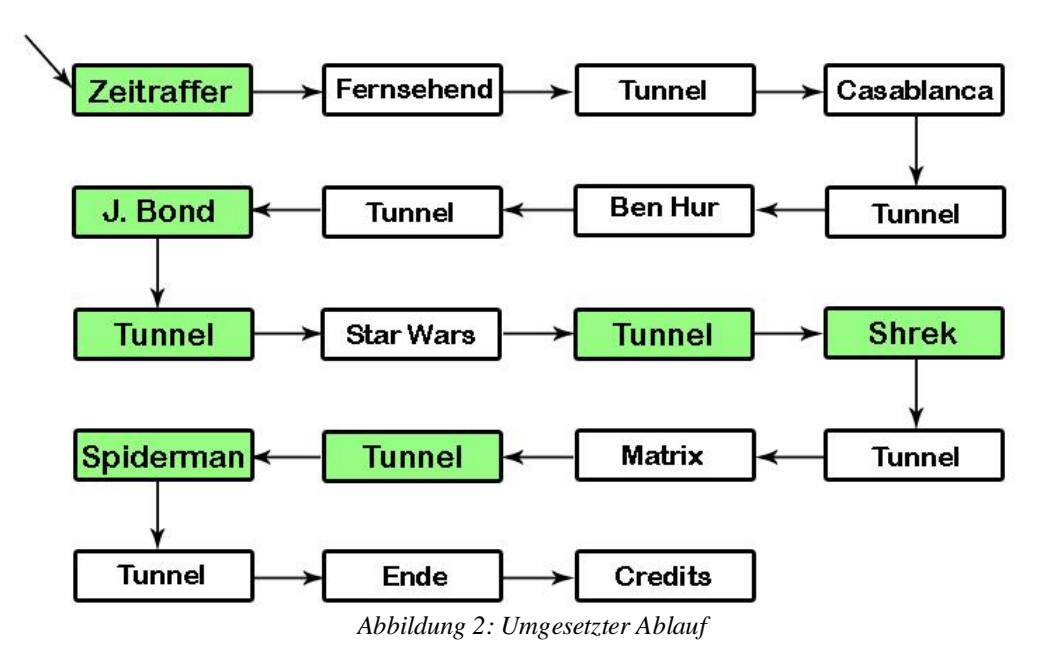

Das detaillierte Storyboard (zweiter Entwurf) ist in den *Abbildungen 3 und 4* dargestellt. Der größte Teil wurde entsprechend umgesetzt. Allerdings haben wir es nicht mehr geschafft eine Kuckucksuhr zu organisieren, die wir vor dem Greenscreen hin- und herschwingend aufnehmen wollten. Ferner war zum Zeitpunkt der Erstellung des Storyboards unklar, welche Szenen aus Shrek und Spiderman genommen werden sollten, da diese Filme in unserer ursprünglichen Planung gar nicht vorgesehen waren. Außerdem fehlen sowohl das Logo als auch der Sonnenuntergang am Beginn des Storyboards.

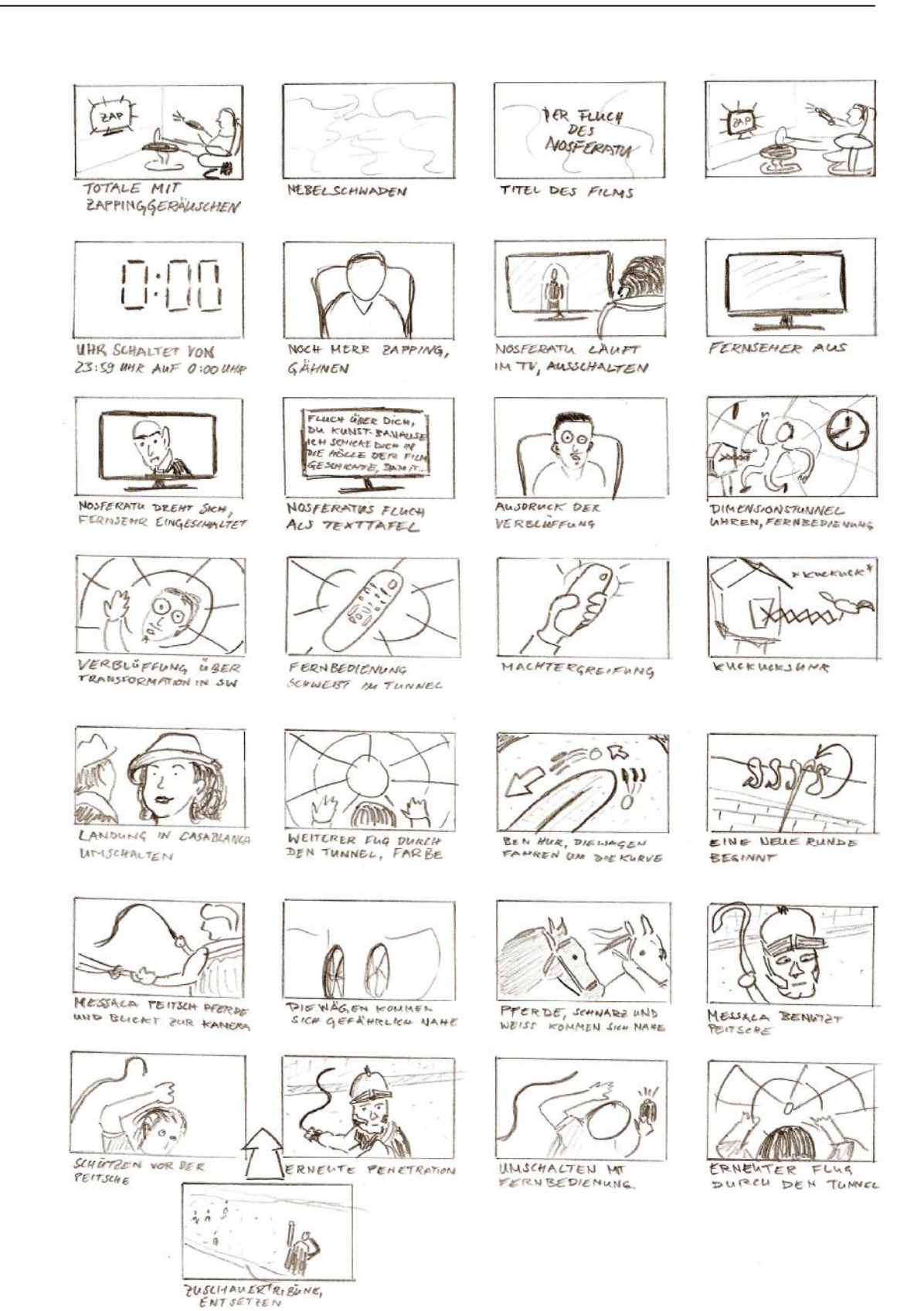

*Abbildung 3: Storyboard Teil 1*

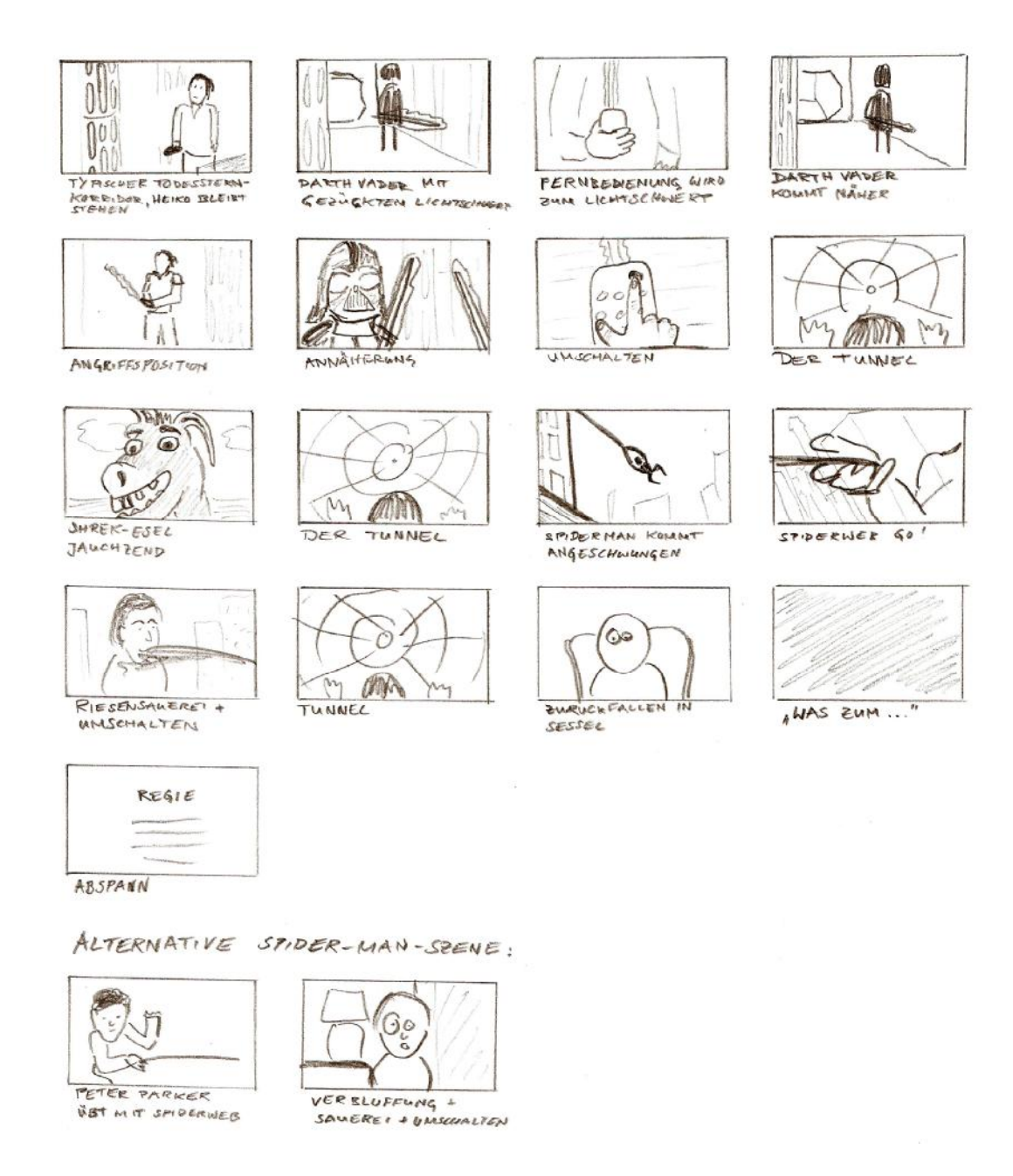

*Abbildung 4: Storyboard Teil 2* 

#### *3.2. Einleitung*

Die Einleitung wurde mit dem Sony Digital Video Camera Recorder aufgenommen und mit "Adobe Premiere Pro" geschnitten. Für die einzelnen Übergänge wurden u.a. die folgenden Videoüberblendungen verwendet: "Weiche Blende" und "Übergang zu Schwarz".

Den Anfang macht eine mit "Adobe After Effects" animierte Version unseres Logos "HSH Films". Es folgt eine Zeitrafferaufnahme. Die Idee dazu kam uns bei der Vorbereitung unseres Themenvortrages "Filmtricks". Für diese wurde mit der DV-Kamera automatisch alle 30 Sekunden eine Aufnahme mit einer Länge von 0,5 Sekunden gemacht. Insgesamt wurden zwei Stunden und 18 Minuten aufgenommen, die auf 4,6 Sekunden gestaucht wurden.

Die Titelsequenz besteht aus einer Nebelwolke und dem Titel des Filmes "Der Fluch des Nosferatu". Eine Ebene mit dem Effekt "Fraktale Störung" wurde auf die Aufnahme negativ multipliziert, um Nebel zu simulieren. Mit Hilfe einer Maske, die weiche Maskenkanten besitzt, konnte der Nebel in der Größe verändert werden. Eine weitere Maske löst den Nebel von der Mitte des Bildes auf. Der Schriftzug liegt auf einer weiteren Ebene darüber.

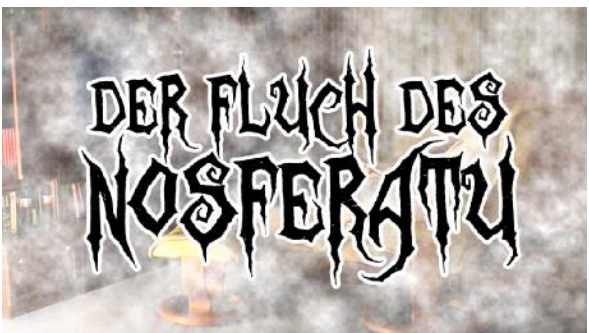

*Abbildung 5: Titel des Films mit Nebel* 

Für die Nosferatu-Sequenz, die plötzlich im Fernseher erscheint, nachdem dieser ausgeschaltet wurde, wurde eine Filmsequenz aus Nosferatu entnommen und dieser ein selbst erstelltes Textfeld angehangen, welches den Originaltext sowohl in Aussehen und Bewegung nachempfunden wurde. Hierfür wurde eine ähnliche Schrift gefunden, in "Adobe Photoshop" der Farbton angepasst und der Effekt "Schein nach außen" auf die Ebene angewandt. In *Abbildung 6* sind der englische Originaltext und der von uns nachgebildete deutsche Text versetzt voneinander zu sehen, um sie vergleichen zu können. Bei der *Abbildung 7* wurde dem deuten Text noch das Wort "Leave" hinzugefügt und beide Texte wurden überlagert, um zu verdeutlichen, dass die beiden Schriftzüge sehr ähnlich sind.

Für die Textbewegung wurde in "Adobe After Effects" per Motion-Tracking die Bewegung des Originaltextes nachempfunden und auf die selbst erstellte Textebene übertragen. Ferner wechselt die Deckkraft des Öfteren, um das Flimmern der Helligkeit zu simulieren.

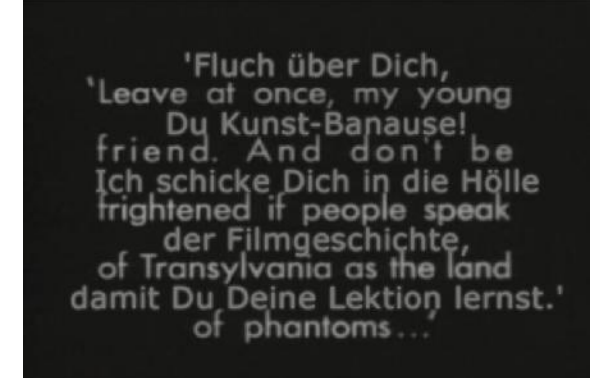

*Abbildung 6: Original und erstellter Text untereinander Abbildung 7: Original und erstellter Text überlagert* 

Da die mit der DV-Kamera aufgenommen Qualität von Nosferatu im Fernsehen nicht gut genug war, haben wir den Originalfilm im Nachhinein mit Hilfe einer Maske in "Adobe After Effects" eingebettet.

'Leave FattonübernDichpung fnDun Koln sk-Bahadnsen 't be Ichfsichitekte@idhpieosile Höllek offerdrikylgesitaidstike land damit Du Definshbeksion lernst.'

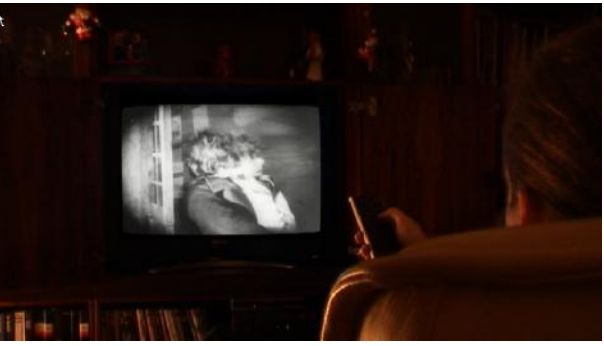

*Abbildung 8: Fernseher mit Maske* 

### *3.3. Dimensionstunnel*

Der in *Abbildung 9* dargestellte und in "3D Studio Max" erstellte Dimensionstunnel besteht aus einem Rohr, bei dem der Modifikator "wave" angewandt wurde. Ebenso wurden der Modifikator "colapsed" und dann nochmals der "wave"- Modifikator seitwärts angewendet. Dank des "wave"-Modifikators wurde der Tunnel verzerrt, so dass er sinuskurvenartig ist. Dann wurde der ursprünglich geradlinige Kameraflug an die Tunnel-Mesh an einigen Stellen angepasst, sodass die Kamera in der Mesh entlang fliegt. Auf diese Mesh wurde eine "matrixartige" Textur mit vielen Farbvariationen gelegt. Als Grundidee für die Textur diente das Tutorial von PSD-Max [1].

Für den Dimensionstunnel wurde auch eine Uhr in "3D Studio Max" erstellt, welche in der *Abbildung 10* zu sehen ist. Diese besteht aus einem simplen Zylinder, der an der Seite nach außen gewölbt und an der Vorderseite nach innen extrudiert wurde. Ferner wurden noch Zeiger mit Hilfe von gespiegelten und extrudierten Splines erzeugt und eine Ziffernblatttextur in "Adobe Photoshop" erstellt.

Die Uhr fliegt parallel zur Kamera, beschreibt allerdings ein paar Kurven. Davor wurde die mittels Keying bearbeitete Greenscreenaufnahme in "Adobe After Effects" gesetzt.

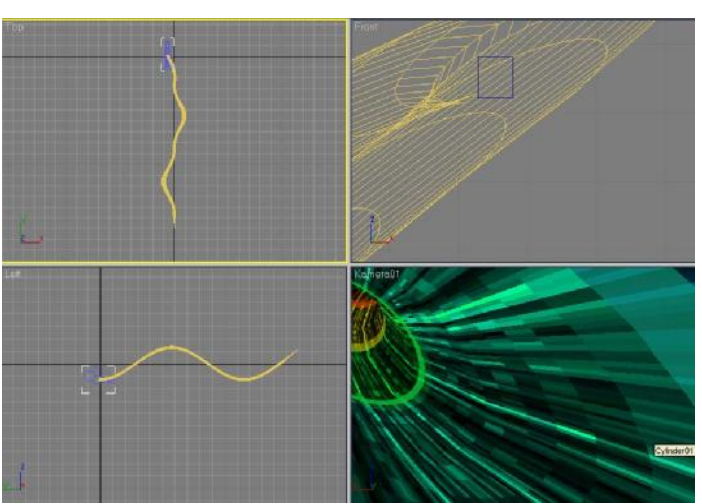

*Abbildung 9: Screenshot Tunnel in 3D Studio Max* 

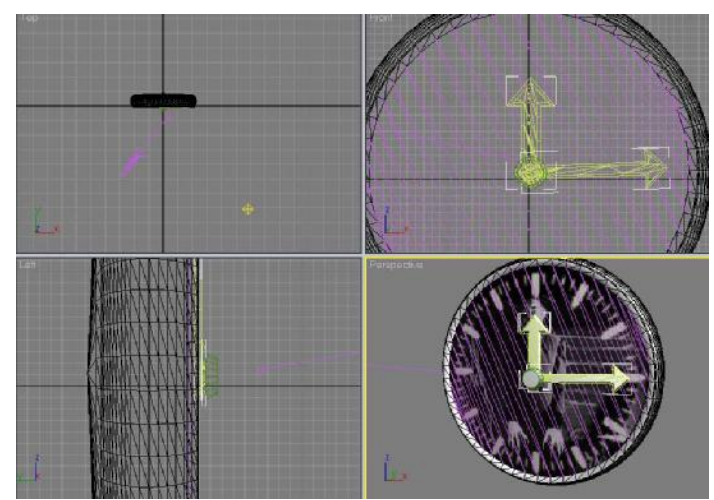

*Abbildung 10: Screenshot Uhr in 3D Studio Max* 

Der Zoom auf die Uhr wurde in "3D Studio Max" mittels eines Kamerafluges realisiert. Als Hintergrund ist eine grüne Plane gewählt worden. Diese wurde dann in "Adobe After Effects" durch Keying entfernt.

Außerdem wurden passend zu den Filmen, in denen der Hauptdarsteller landet, Filmplakate in den Tunnel eingebunden. Diese nähern sich aus der Ferne, in der sie mit Hilfe des Effektes "Gaußscher Weichzeichner" unscharf gemacht wurden. Ferner wurde Bewegungsunschärfe auf sie angewendet. Passend zu den Plakaten ertönen jeweils ein geläufiges Musikstück und ein einprägsames Gespräch.

#### *3.4 Casablanca*

Für die Casablanca-Szene wurde zunächst ein Bildschirmfoto von der ursprünglichen Szenerie mittels "Adobe Photoshop" so weit verfremdet, dass der Darsteller des Klavierspielers Sam, der in diesem Falle ersetzt werden sollte, nicht mehr zu sehen ist. Dafür wurden die Teile des Bildes, in denen Sam zu sehen ist, mit Teilen des Hintergrundes der Szene ersetzt. Danach wurde mit Hilfe des Ausbesern-Werkzeuges ein gleichmäßiges Gesamtbild geschaffen. Zuletzt wurden die Lampe und ein Teil des Klaviers im Vordergrund freigestellt und in eine auf dem Bild liegende, transparente Ebene kopiert. Diese Ebene wurde in "Adobe After Effects" dazu benutzt die mehrschichtige Tiefe der ursprünglichen Komposition beizubehalten bzw. nachzubilden.

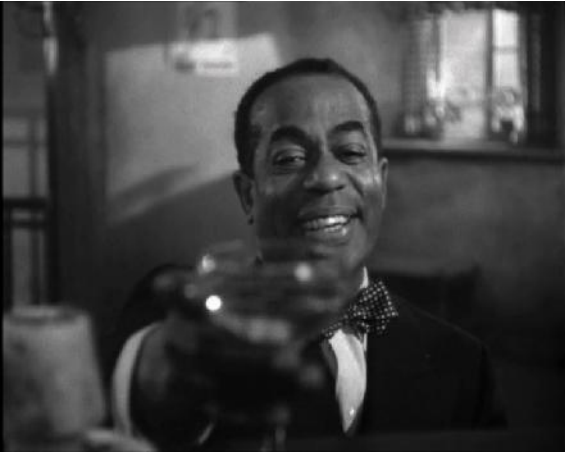

*Abbildung 11: Casablanca, original* 

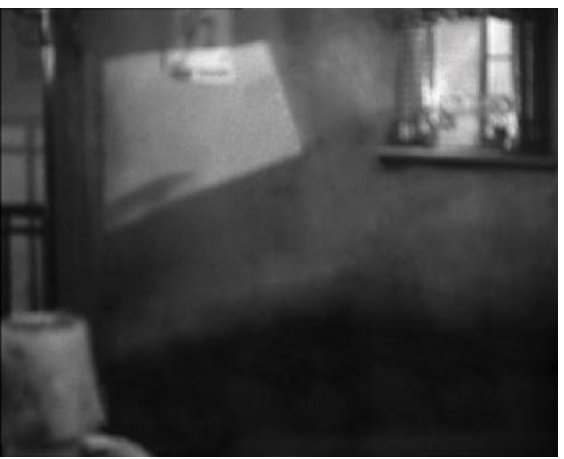

*Abbildung 13: Casablanca, retuschiert* 

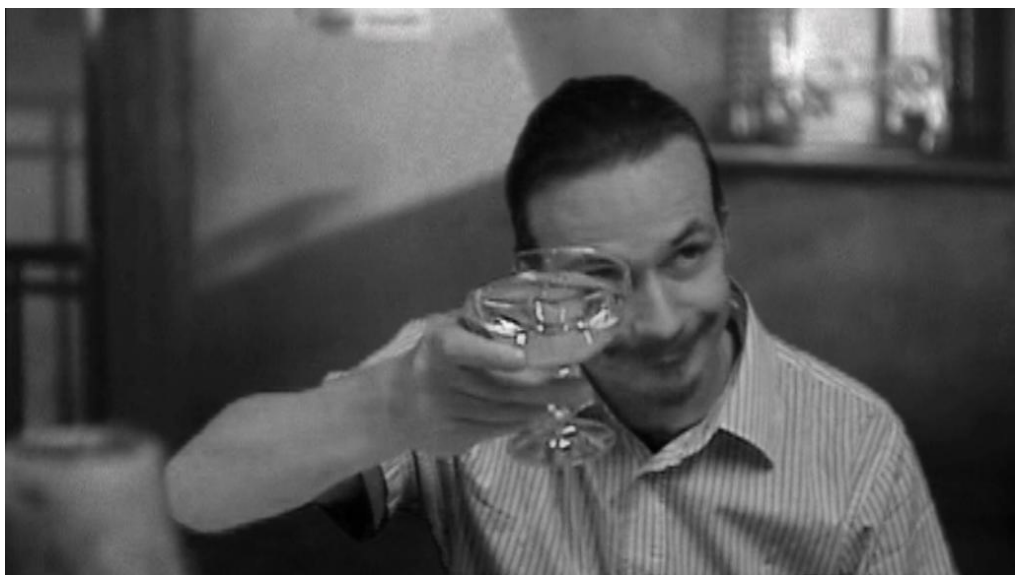

*Abbildung 12: Casablanca, endgültig* 

### *3.5 Ben Hur*

Um das Quellmaterial von der DVD auf die von uns gewählte Videogröße zu formatieren, wurde in VirtualDubMod mittels des Filters "Resize" die finale Größe festgelegt und per Cropping im richtigen Verhältnis sowohl die Letterbox-Balken als auch die rechte und linke Bildseite beschnitten.

Der Film "Ben Hur" war von Anfang an in unserem Storyboard vorgesehen. Es stellte sich jedoch beim ersten Sichten des Filmes heraus, dass sich nur wenige Szenen für unser Projekt eigneten, da die schnellen Bewegungen der Kamera das Retuschieren des Ben Hurs nur mit unzumutbar hohem Aufwand verbunden gewesen wäre. Wir haben uns dafür entschieden einen sich wiederholenden Hintergrund für die Szene, in der Ben Hur von Messala mit einer Peitsche attackiert wird, zu erstellen. Dafür mussten aus 42 Einzelbildern ein Bild erstellt werden, dass rechts und links nahtlos ineinander übergeht. Die Peitsche des Messala wurde mit einem Seil imitiert, das vorher in einem Baumarkt ausgewählt worden ist.

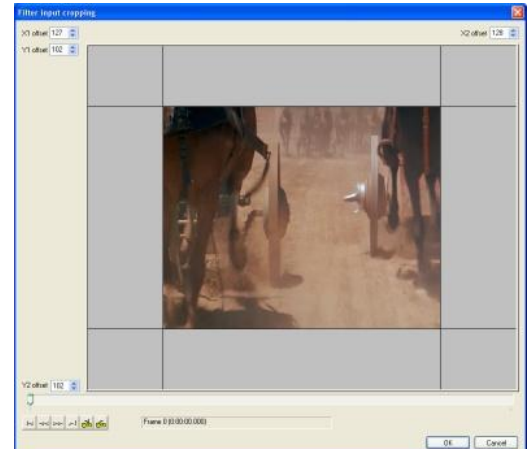

*Abbildung 14: Ben Hur Bearbeitung* 

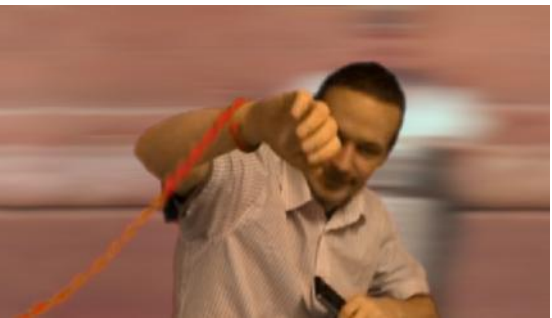

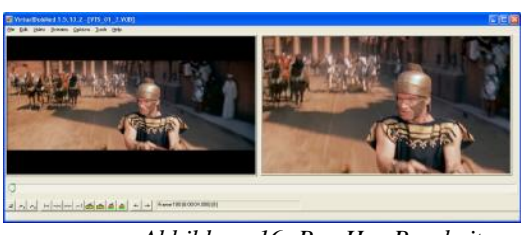

*Abbildung 16: Ben Hur Bearbeitung* 

*Abbildung 15: Ben Hur* 

### *3.6 James Bond*

Das erste Bild zeigt das Originalmaterial des Films "GoldenEye". Ziel war es, das Innere des Pistolenlaufs und somit James Bond persönlich zu entfernen und durch unsere Aufnahmen von Heiko zu ersetzen. Ein erster Versuch mit einer Maske in Adobe AfterEffects hat gezeigt, dass für jeden Frame die Maske angepasst hätte werden müssen. Außerdem fiel das Arbeiten mit einer Maske schwer, da die Maskierung recht ungenau war. Die Lösung war die Bearbeitung von Bild zu Bild in Gimp. Dazu wurde in 93 einzelnen Frames der Pistolenlauf ausgeschnitten. Die einzelnen Frames wurden dann später in Adobe Premiere wieder zusammengesetzt.

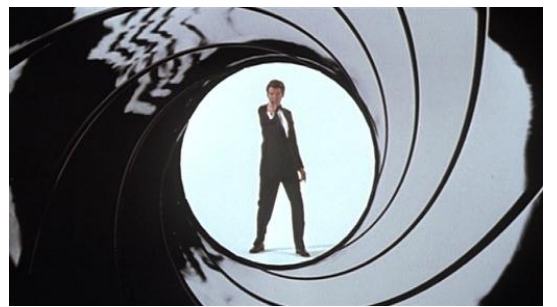

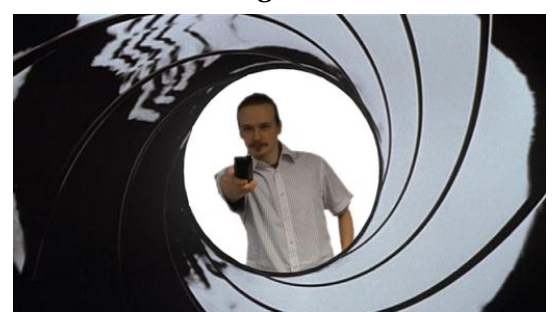

*Abbildung 18: James Bond, original Abbildung 17: James Bond, nachbearbeitet* 

## *3.7 Star Wars Episode IV*

Zunächst musste für die Szene im Todesstern aus "Star Wars" ein Hintergrund erstellt werden, der sich verschieben lässt, um einen leichten Kameraschwenk zu simulieren wie er auch im Originalmaterial vorkommt. Dazu wurden mehrere Bildschirmfotos von der Originalszene gemacht und zu einem Bild zusammengefügt (*Abbildung 19*, *Abbildung 20*).

Das Ausgangsmaterial sollte eine bereits fertige Videosequenz sein, in der nur noch der Lichtschwert-Effekt eingefügt werden muss. Leider stand uns ein solches Material nicht zur Verfügung und wir mussten dieses erst drehen.

Da uns keine Star-Wars-Kulisse zur Verfügung stand beschlossen wir den Greenscreen zu benutzen. Diese Aufnahmen fanden einmal mit einem Orientierungs-Objekt (Antenne) für die Lichtschwert-Animation statt, damit die Physik der Lichtschwertbewegung besser nachzuvollziehen ist, und einmal ohne, um das für die Laserschwerter aus "Star Wars" typische "ausfahren" der Klinge ohne zeitaufwendiges Retuschieren des Objektes zu realisieren.

Nachdem die Aufnahmen vor dem Greenscreen abgeschlossen waren, konnten wir uns daran begeben eine Maske in Form des Lichtschwertes über die Antenne zu legen. Dies geschah, indem wir eine weiße Farbfläche über eine schwarze Farbfläche legten, diese unter dem Ausgangsmaterial schoben

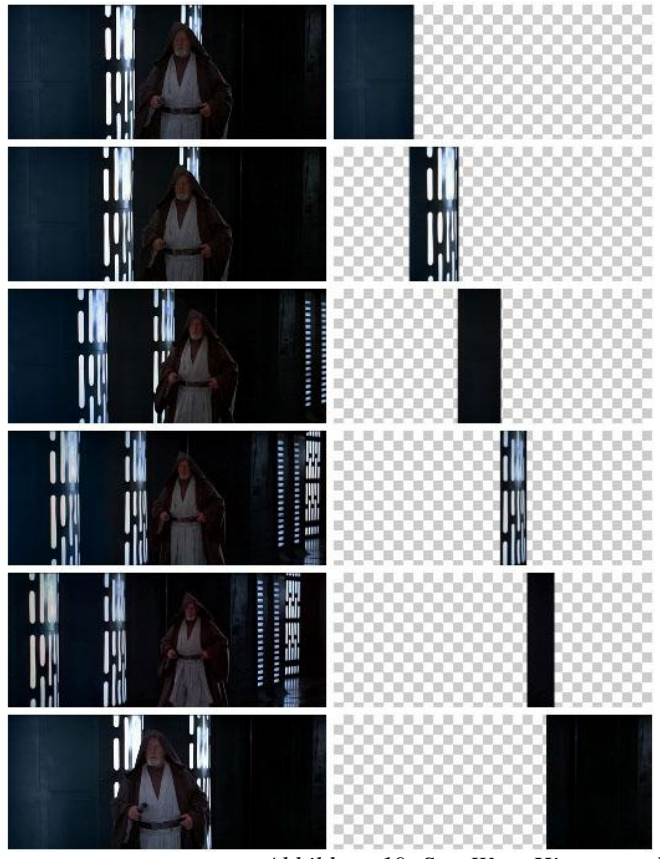

*Abbildung 19: Star Wars Hintergrund* 

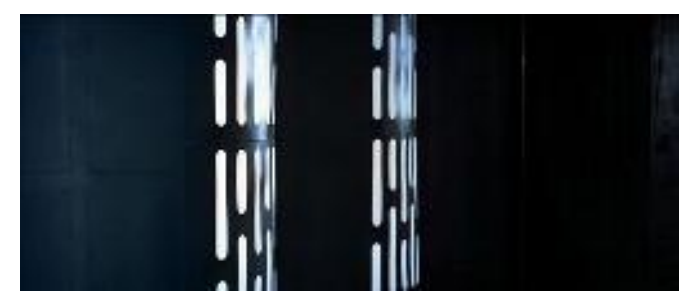

*Abbildung 20: Star Wars Hintergrund fertig* 

und dann eine Maske der weißen Fläche in Form unseres Lichtschwertes über die Antenne legten. Diese Maske passten wir dann Frame für Frame an die Bewegung der Antenne an und multiplizierten das Ausgangsmaterial negativ, um die weiße Fläche darunter sichtbar zu machen. Nachdem nun über die gesamte Filmsequenz eine weiße schwertförmige Fläche über die Anten-

ne gelegt wurde, konnten wir die Lichteffekte hinzufügen. Dies geschah durch negativ multiplizierte Einstellungsebenen, welche in fünffacher Ausfertigung aufsteigend schnelle Weichzeichnen-Effekte (1, 10, 20, 40, 80) auf die weiße Fläche anwenden.

Nun war es uns möglich eine weitere Einstellungsebene zu erzeugen, in der wir die Farbbalance unseren Ansprüchen entsprechend ändern konnten und dem Lichtschwert einen Schein zu verpassen, der der im Film gezeigten Farbe möglichst ähnlich sieht.

Dasselbe Verfahren wendeten wir auch bei den Aufnahmen ohne Antenne an, mit dem Unterschied, dass die Maske der weißen Fläche mit Augenmaß angelegt werden musste, und eine weitere Maske (Subtraktion) erstellt werden musste, um diese Fläche langsam frei zu geben.

Danach wurden alle Ebenen, bis auf das Ausgangsmaterial ausgeblendet, das vom eigentlichen Schauspieler freigestellte Hintergrundbild mittels Keying eingefügt und der Film gerendert. Dieser gerenderte Film wurde nun in das Projekt geladen und mit den übrigen Ebenen erneut gerendert.

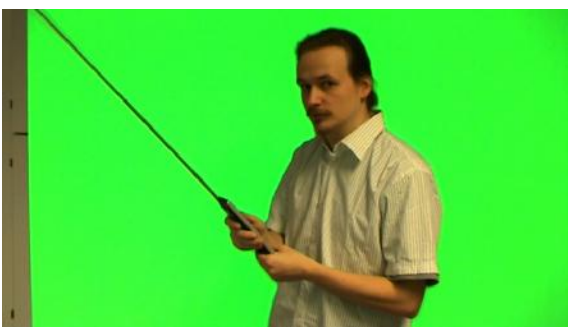

*Abbildung* 21: *Laserschwert-Aufnahme Abbildung* 22: *Laserschwert Abbildung* 22: *Laserschwert* 

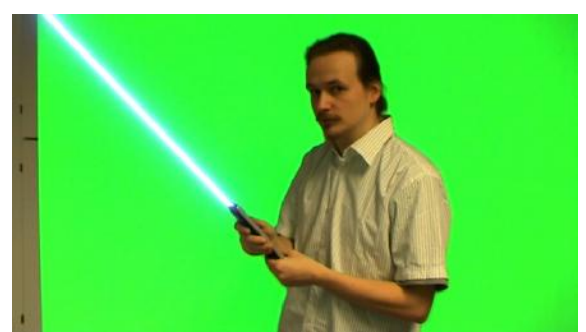

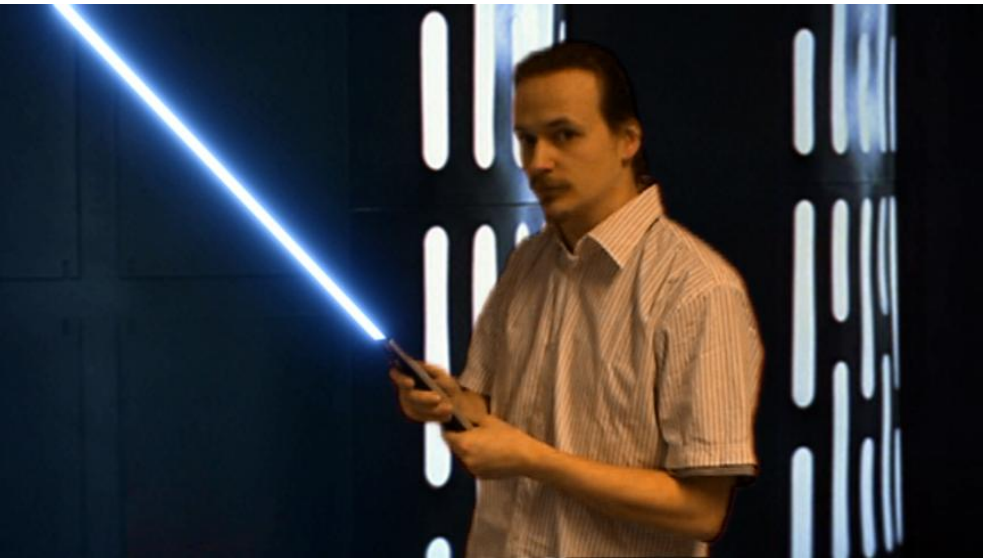

*Abbildung 23: Laserschwert, endgültig* 

### *3.8 Matrix*

Die ersten Versuche, bei denen die Greenscreen-Aufnahmen in das Filmmaterial eingebunden worden sind, haben gezeigt, dass unsere Aufnahmen sich sehr vom Film unterscheiden. Deswegen mussten ein paar Anpassungen vorgenommen werden. Im Falle von Matrix mussten Farbton und Farbsättigung angepasst werden. Zusätzlich wurde ein Weichzeichner über das selbst gedrehte Material gelegt, um ein ähnliches Aussehen zu erzielen.

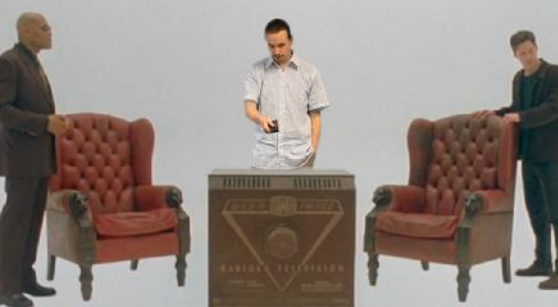

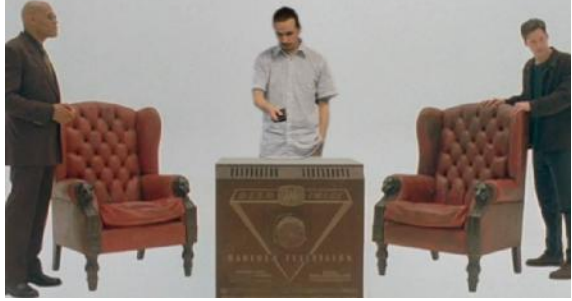

*Abbildung 24: Matrix, Versuch Abbildung 25: Matrix, endgültig*

# *3.9 Shrek der Dritte*

In "Shrek der Dritte" schlüpft der Hauptdarsteller in die Rolle des Esels. Es wurde die Thematik der überall auftauchenden Fernbedienung wieder aufgegriffen. Sie fliegt parallel mit heißen Spießen sehr schnell. Der Flug der Fernbedienung ist mit Hilfe von Bewegungsunschärfe umgesetzt worden. Wie in einer typischen Messerwerfer-Szene bleiben diese und die Spieße in der Wand um den sich erschreckenden Esel herum stecken. Dieser wurde entsprechend synchronisiert während er die Fernbedienung mit dem Maul schnappt.

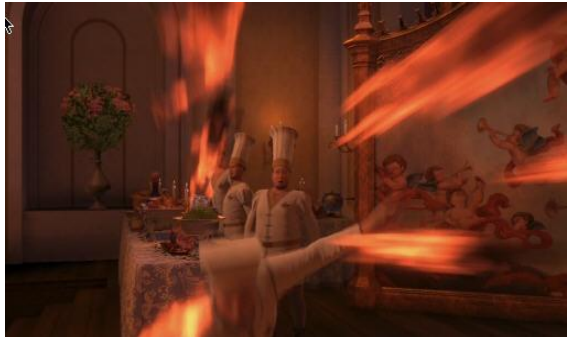

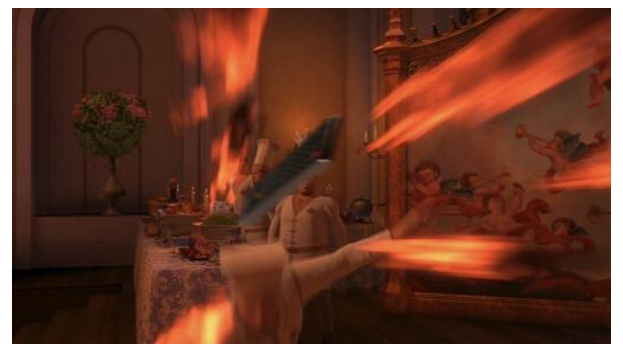

*Abbildung 26: Shrek, original Abbildung 27: Shrek, nachbearbeitet* 

# *3.10 Spider-Man*

Eine Spider-Man-Szene war im ursprünglichen Storyboard nicht vorgesehen. Auslöser für diese Idee war ein an Sylvester verwendetes Luftschlangen-Spray in weißer Farbe, das Assoziationen mit den Spinnennetzen aus den "Spider-Man"-Filmen geweckt hat. Die Szene bedurfte einiger Vorbereitung. Zunächst wurden die "Spider-Man"-Filme nach einer Szene durchsucht, in der Spider-Man ein Netz verschießt. Passend dazu wurde eine Einstellung mit der DV-Kamera gedreht. Dann musste noch ein Hintergrund erstellt werden, der in diesem Fall ein einfaches Bildschirmfoto des Films war.

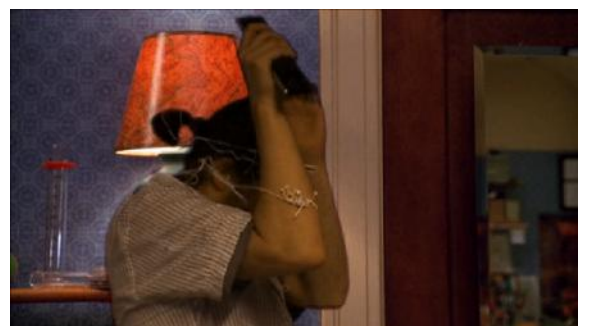

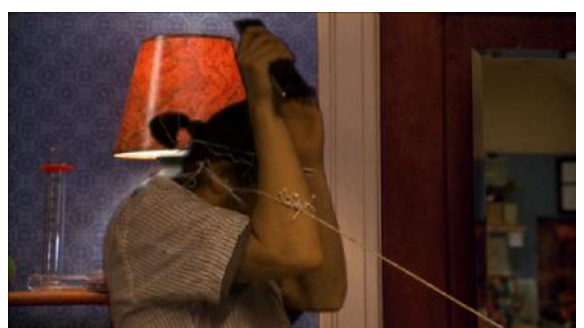

*Abbildung 29: Spider-Man-Szene Abbildung 28: Spider-Man-Szene mit Netz* 

Beim Zusammensetzen der einzelnen Elemente ergab sich das Problem, dass die Tischlampe im gewählten Hintergrund in einem falschen Größenverhältnis zum Hauptdarsteller stand. Um dies zu korrigieren, musste die Ebene, auf der der Darsteller agiert, vergrößert werden. Dies war ausschlaggebend für die im Vergleich zu unseren anderen Aufnahmen schlechtere Qualität.

#### *3.11 Ende*

Die Endszene, in der der Hauptdarsteller plötzlich wieder im Fernsehsessel landet, greift den Stop-Trick auf, welchen wir in unserem Themenvortrag "Filmtricks" vorgestellt haben. Beim Stop-Trick wird die Aufnahme gestoppt und danach wird in der Szene etwas geändert und weitergedreht. Wir haben dies im Nachhinein in Premiere simuliert, indem wir zwei Filmszenen, nämlich den leeren Sessel und die letzten Sekunden vom Hinsetzen hintereinander geschnitten haben. Um das ganze etwas flüssiger erscheinen zu lassen, wurde eine kurze "Weiche Blende" als Video-Überblendung verwendet.

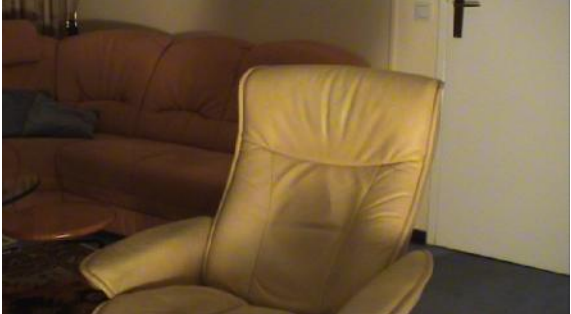

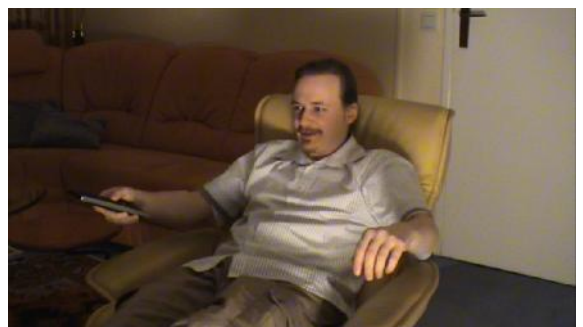

*Abbildung 30: leerer Sessel Abbildung 31: Sessel mit Hauptdarsteller* 

### *3.12 Credits*

Für die Credits wurden Fotos von der DV-Kamera und unserer Gruppenmitglieder in "Adobe Photoshop" freigestellt. Daraufhin wurde der Filter "Chrom" angewendet und die Farbbalance justiert, sodass wiederum farbige Bilder entstanden sind. Diese wurden dann in "Adobe After Effects" mit passenden Texten eingebunden. Ferner erscheinen wiederum unser selbst gemachtes Logo und der Nebel aus dem Intro, um den Film abzurunden.

# **4 Keying**

Zunächst einmal wurde eine Farbton- und Sättigungskorrektur vorgenommen, um die Qualität der Aufnahmen zu verbessern. Hierfür wurden stets die folgenden Einstellungen verwendet:

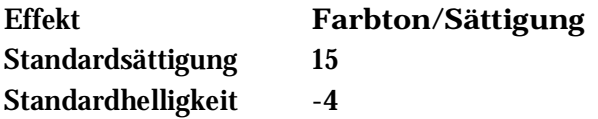

Danach wurde eine Maske erstellt und der Effekt Keylight mit den unten aufgeführten Einstellungen darüber gelegt. Manchmal war es noch nötig zusätzlich den Effekt Color-Key zu verwenden, um bessere Ergebnisse zu erzielen. Da die Einstellungen variierten, werden diese hier nicht aufgeführt.

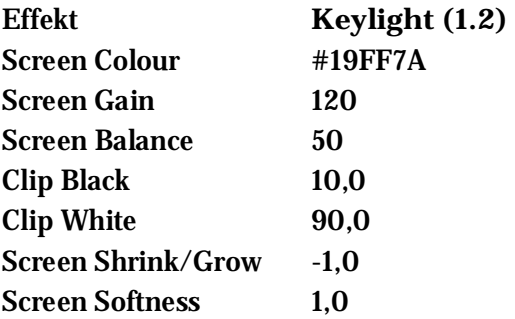

# **5 Verwendete Hard- und Software**

## *5.1 DV-Kamera*

Für die Aufnahmen würde der "Sony Digital Video Camera Recorder Model no. DCR-PC103E" verwendet. Es wurde die Helligkeit erhöht, um bessere Keyingergebnisse zu erzielen. Die Aufnahmen wurden mit einem Stativ aufgenommen. Mit dieser DV-Kamera wurde auch die oben erwähnte Zeitrafferaufnahme realisiert.

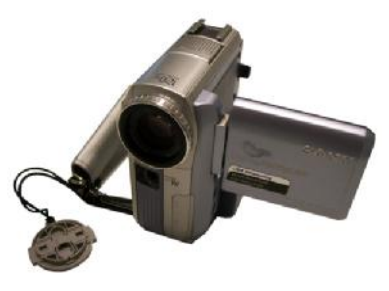

*Abbildung 32: Sony DV-Kamera* 

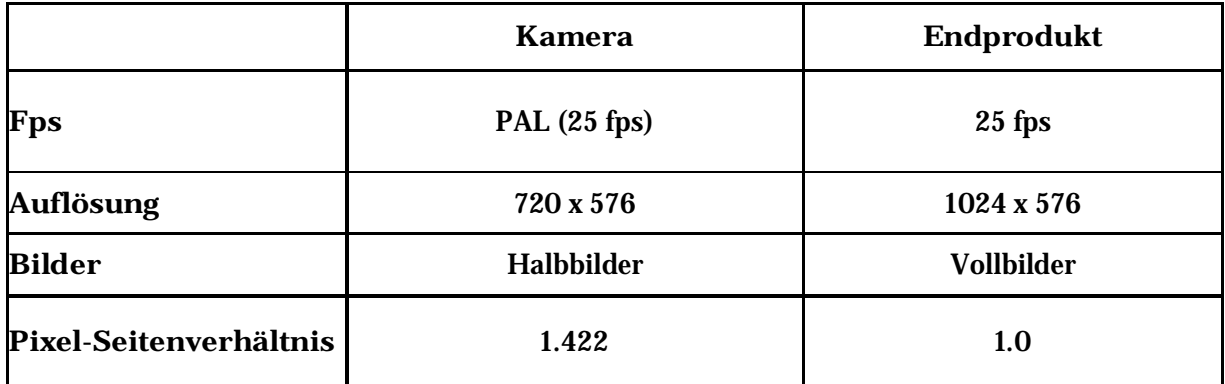

# *5.2. Kodak EasyShare V610 und Panasonic DMC-LC80*

Die Digitalkameras wurden für Fotos rund um die Produktion, speziell für das Logo, die Credits und die Ausarbeitung verwendet.

## *5.3 Greenscreen-Materialien*

Anstelle eines Greenscreens wurde eine "Chromatte" verwendet. Diese besitzt keine feste Farbe, dafür enthält sie aber Millionen in den Stoff eingewebte Reflektoren. Durch sie wird das eintreffende grüne Licht reflektiert. Als Lichtring wurde der von der Projektgruppe "Greenscreen" WS 06/07 selbst produzierte Lichtring mit dem dazugehörigen Steuerpult verwendet. Dieser aus LEDs bestehende Lichtring wurde um das Kamera-Objektiv befestigt. Er kann sowohl grün als auch blau leuchten. Wir haben uns für Grün entschieden, da wir in der Ausarbeitung der Projektgruppe "Greenscreen" herausgelesen haben, dass mit dieser Farbe bessere Qualität zu erzielen ist.

### *5.4 ProjectX*

"ProjectX" ist ein Werkzeug zum Demuxen. Es wurde zum Demuxen und Zurechtschneiden der VOB-Dateien benutzt.

## *5.5 VirtualDubMod*

"VirtualDubMod" wurde zum Anpassen der Videoauflösungen des DVD-Quellmaterials benutzt.

### *5.6 Huffyuv*

"Huffyuv" diente als verlustfreier Video-Codec, um eine gute Qualität unserer Rohmaterialien zu gewährleisten.

### *5.7 DVDStyler*

"DVDStyler" ist ein Werkzeug zum Generieren von DVDs und unterstützt zusätzlich das Erstellen von DVD-Menüs.

### *5.8 TmpegEnc*

"TmpegEnc" wurde zur Konvertierung der avi-Dateien in das Mpeg2-Format für die finale DVD genutzt.

#### *5.9 Adobe Premiere Pro*

"Adobe Premiere Pro" ist ein Videoschnittprogramm, welches mehrere Audio- und Videospuren, diverse Overlay-Effekte und Überblendungen unterstützt, um nur einiges zu nennen.

Es wurde für Roh- und Endschnitt verwendet, um vor allem die unterschiedlichen Möglichkeiten von vorgefertigten Überblendungen auszunutzen.

Folgende Exporteinstellungen wurden verwendet für den Rohschnitt, um Qualitätsverluste gering zu halten.

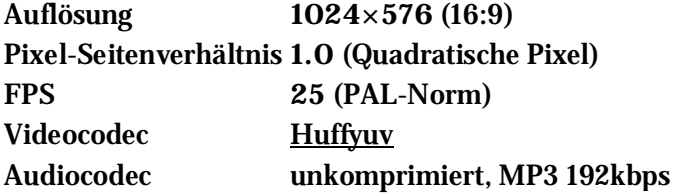

Da mit Vollbildern gearbeitet wurde, ist für die DV-Aufnahmen zunächst ein Deinterlacing erforderlich. Der fertige Film wurde in eine Auflösung von 1024×576 mit einem Pixel-Seitenverhältnis von 1,0 konvertiert.

### *5.10 Adobe After Effects*

Das Compositing- und Animations-Programm "Adobe After Effects" wurde sowohl für das Keying der Greenscreenaufnahmen als auch für sonstige Effekte, wie beispielsweise Masken, verwendet.

### *5.11 Adobe Photoshop 6.0 und Gimp 2.4*

"Adobe Photoshop" und "Gimp 2.4" wurden für das Freistellen von Gegenständen (z.B. Fernbedienung in "Shrek der Dritte"), das Retuschieren der Hintergründe (z.B. Casablanca) und das Einfügen von Effekten (z.B. Outro-Fotos) verwendet.

### *5.12 Adobe InDesign*

"Adobe InDesign" wurde für die Erstellung des DVD-Covers benutzt.

# *5.13 3D Studio Max 7.0*

Mit Hilfe von "3D Studio Max" wurden der Tunnel und die Nosferatu-Uhr erstellt. Näheres zum

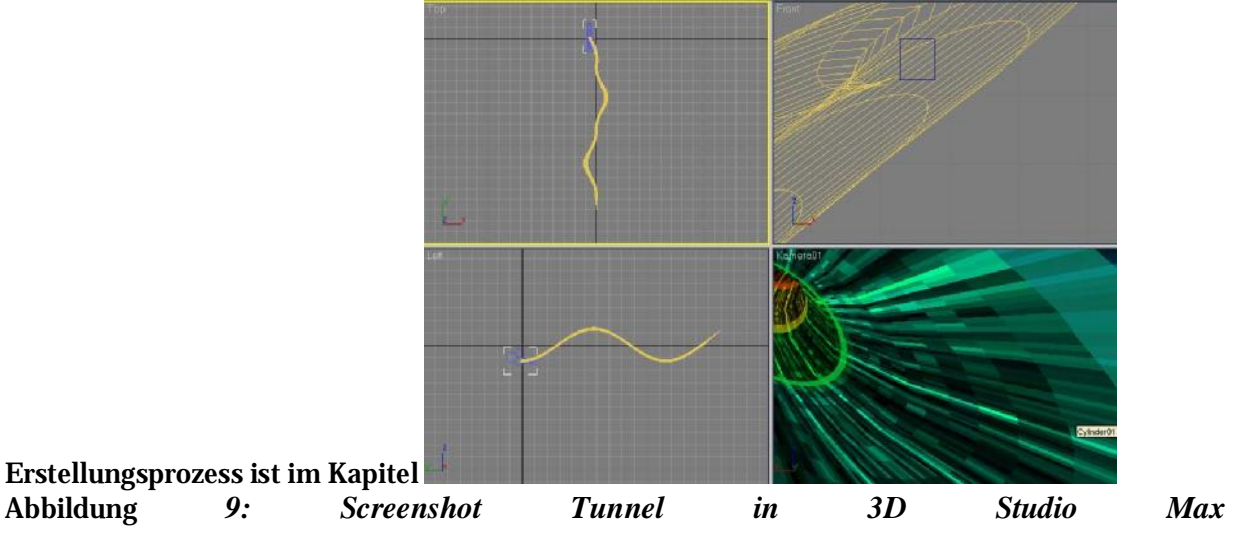

3.3. Dimensionstunnel nachzulesen.

# *5.14 Audacity*

Das Programm "Audacity" diente zur Bearbeitung der Musikstücke und Gesprächsfetzen und wurde vor allem für die Tunnelszenen benutzt.

# **Literatur- und Quellennachweis**

# *A Abbildungsnachweis*

### Die in dieser Dokumentation vorzufindenden Abbildungen sind alle unser Eigentum.

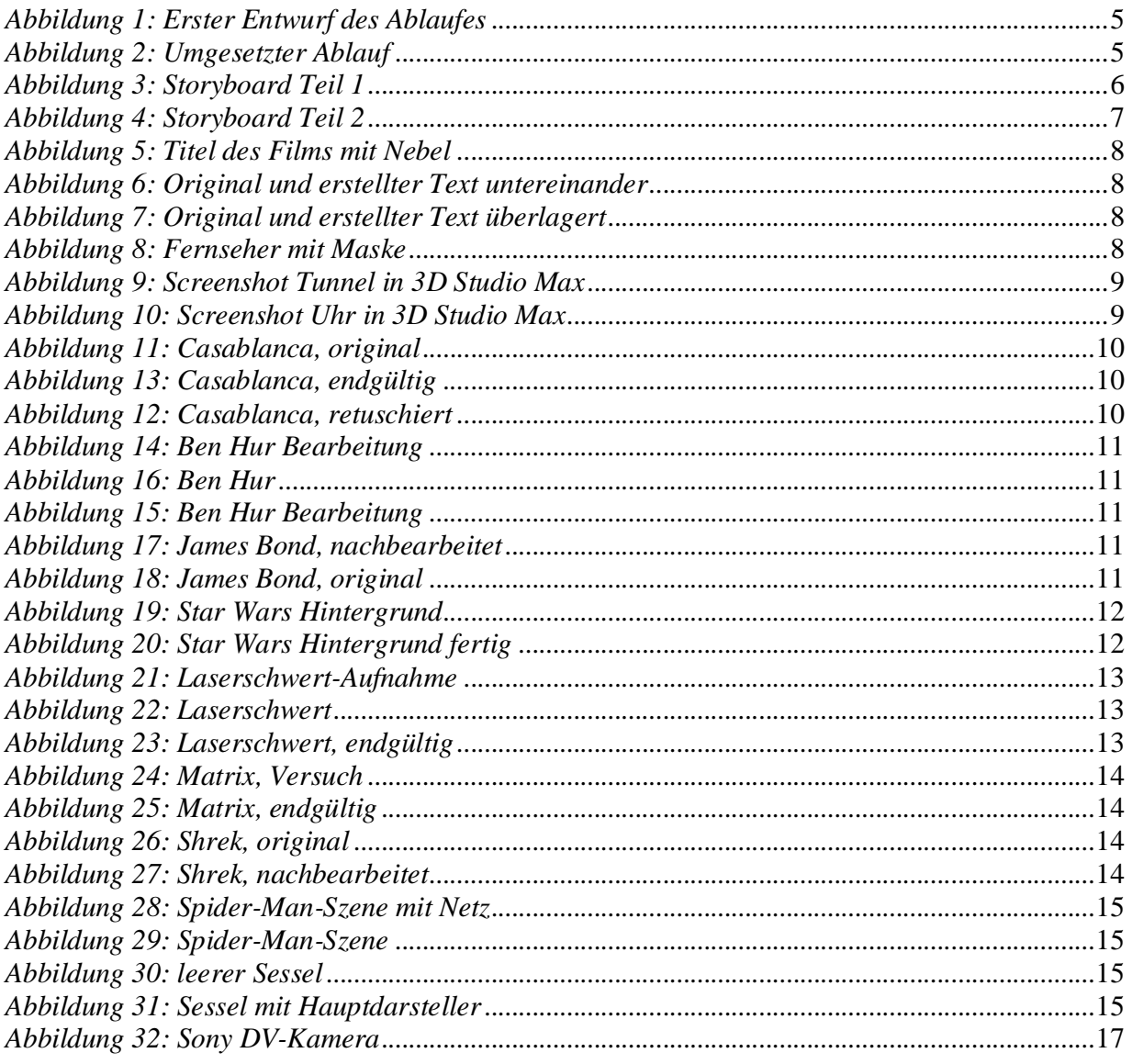

# *B Literatur- und Quellenverzeichnis*

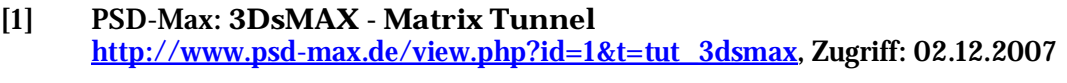

[2] Amateurfilm-Forum: **Lichtschwert Effekt in After Effects 6.x**  <http://www.amateurfilm-forum.de/index.php?page=Thread&postid=31785>, Zugriff: 07.02.2008

- [3] IMDb **The Internet Movie Database** <http://www.imdb.com>, Zugriff: 07.02.2008
- [4] TMPGEnc net [http://www.tmpgenc.net,](http://www.tmpgenc.net) Zugriff: 07.02.2008
- [5] DVD Styler [http://www.dvdstyler.de,](http://www.dvdstyler.de) Zugriff: 07.02.2008
- [6] WikiQuote <http://de.wikiquote.org>, Zugriff: 07.02.2008
- [7] Zappingsound [http://freesound.iua.upf.edu/samplesViewSingle.php?id=12043,](http://freesound.iua.upf.edu/samplesViewSingle.php?id=12043) Zugriff: 07.02.2008
- [9] Schriftart für den Titel [http://www.dafont.com/font.php?file=zombie\\_holocaust&text=Der+Fluch+des+Nosfera](http://www.dafont.com/font.php?file=zombie_holocaust&text=Der+Fluch+des+Nosfera) tu , Zugriff: 07.02.2008
- [10] Schriftart für das Logo [http://www.dafont.com/optimusprinceps.font?text=HSH+FILMS,](http://www.dafont.com/optimusprinceps.font?text=HSH+FILMS) Zugriff: 07.02.2008
- *C Filmquellen*

Es folgt eine Auflistung der Filmquellen inklusive der Angabe, der Quelle der Plakate, die im Tunnel auftauchen.

**Nosferatu, eine Symphonie des Grauens** Regie: F.W. Murnau Produktion: Jofa-Atelier Berlin-Johannisthal, Prana-Film GmbH Verleih: <http://www.archive.org/details/nosferatu> Jahr: 1922

**Casablanca** Regie: Michael Curtiz Produktion: Warner Bros. Pictures Verleih: Warner Home Video Jahr: 1942 Plakat:<http://www.poster.net/anonymous/anonymous-casablanca-7600164.jpg>

**Ben Hur** Regie: William Wyler Produktion: Metro-Goldwyn-Mayer (MGM) Verleih: Warner Home Video Jahr: 1955 Plakat:<http://www.movieposter.com/posters/archive/main/22/b70-11169>

#### **Der Fluch des Nosferatu**

**Star Wars: Episode IV** Regie: George Lucas Produktion: Lucasfilm, Twentieth Century-Fox Film Corporation Verleih: 20th Century Fox of Germany Jahr: 1977 Plakat: [http://starwars.ugo.com/images/movies/starwars\\_anewhope/starwars\\_anewhope\\_12.jpg](http://starwars.ugo.com/images/movies/starwars_anewhope/starwars_anewhope_12.jpg) 

**GoldenEye** Regie: Martin Campbell Produktion: Danjaq, Eon Productions, Metro-Goldwyn-Mayer (MGM), United Artists Verleih: MGM Home Entertainment GmbH Jahr: 1995 Plakat:<http://media.movieweb.com/galleries/1610/posters/poster1.jpg>

**Matrix** Regie: Andy Wachowski, Larry Wachowski Produktion: Groucho II Film Partnership, Silver Pictures, Village Roadshow Pictures, Warner Bros. **Pictures** Verleih: Warner Home Video Jahr: 1999 Plakat:<http://www.entwurf-online.de/images/matrix-plakat.jpg>

**Spider-Man** Regie: Sam Raimi Produktion: Marvel Enterprises / Laura Ziskin Verleih: Columbia TriStar Home Entertainment Jahr: 2002 Plakat:<http://imagecache2.allposters.com/images/pic/CUP/G734-787~Spider-Man-Posters.jpg>

**Shrek der Dritte** Regie: Chris Miller Produktion: DreamWorks Animation Verleih: Paramount Home Entertainment Jahr: 2007 Plakat:<http://images.filmstarts.de/ShrekDerDritte-Poster1.jpg>